# **7.2 Excel** 综合案例 **2**——如何根据产品销售情况进行统计分析

7.2.1 问题描述

销售部助理小王需要根据 2012 年和 2013 年的图书产品销售情况进行统计分析,以便制 订新一年的销售计划和工作任务。现在,请你按照如下需求,完成以下工作并保存。

7.2.2 案例任务要求

任务 1. 在考生文件夹下,将"Excel 素材.xlsx"文件另存为"Excel.xlsx"(".xlsx 为扩展名"), 后续操作均基于此文件,否则不得分。

任务 2. 在"销售订单"工作表的"图书编号"列中,使用 VLOOKUP 函数填充所对应"图书名 称"的"图书编号","图书名称"和"图书编号"的对照关系请参考"图书编目表"工作表。

任务 3. 将"销售订单"工作表的"订单编号"列按照数值升序方式排序,并将所有重复的订单 编号数值标记为紫色(标准色)字体,然后将其排列在销售订单列表区域的顶端。

任务 4. 在"2013 年图书销售分析"工作表中,统计 2013 年各类图书在每月的销售量,并 将统计结果填充在所对应的单元格中。为该表添加汇总行,在汇总行单元格中分别计算每月图 书的总销量。

任务 5. 在"2013 年图书销售分析"工作表中的 N4:N11 单元格中,插入用于统计销售趋势 的迷你折线图,各单元格中迷你图的数据范围为所对应图书的 1 月~12 月销售数据。并为各迷 你折线图标记销量的最高点和最低点。

任务 6. 根据"销售订单"工作表的销售列表创建数据透视表,并将创建完成的数据透视表放

置在新工作表中,以 A1 单元格为数据透视表的起点位置。将工作表重命名为"2012 年书店销 量"。

任务 7. 在"2012 年书店销量"工作表的数据透视表中,设置"日期"字段为列标签,"书店名 称"字段为行标签,"销量(本)"字段为求和汇总项。并在数据透视表中显示 2012 年期间各书

店每季度的销量情况。

#### ◎温馨提示

为了统计方便,请勿对完成的数据透视表进行额外的排序操作。

7.2.3 案例任务步骤解析

任务 1. 步骤解析

步骤 1: 打开考生文件夹中的"Excel 素材.xlsx"文件, 将其另存为"Excel.xlsx"。

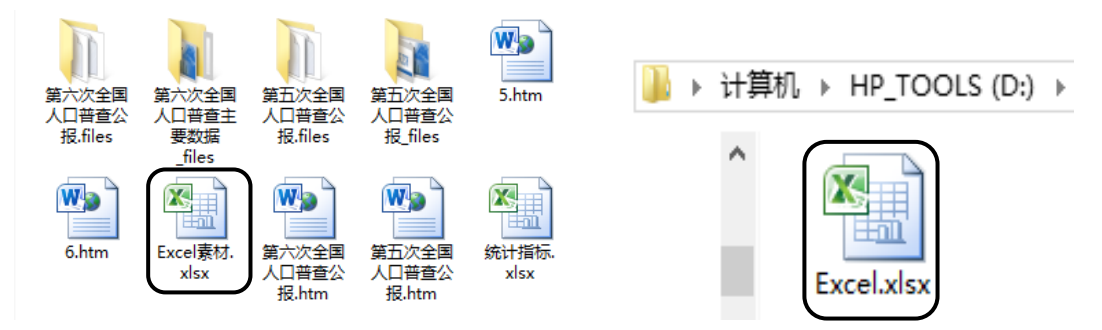

图 7-2 "Excel 素材.xlsx"源文件重命名前后截图

步骤 2:光标定位到"销售订单"工作表的 E3 单元格,切换到公式选项卡,在"查找与引用"

里面找到 VLOOKUP 函数。弹出对话框。

| ⊠              |                                            |                            |     | Excel.xlsx - Microsoft Excel(产品激活失 |                                 |                             | 表格工具                             | ▭                  | ×                                              |  |  |  |
|----------------|--------------------------------------------|----------------------------|-----|------------------------------------|---------------------------------|-----------------------------|----------------------------------|--------------------|------------------------------------------------|--|--|--|
| 文件             | 开始<br>插入                                   | 公式<br>页面布局                 |     | 数据<br>审阅                           | 开发工具<br>视图<br>福昕PDF             | PDF                         | 设计                               | $\circ$ $\bullet$  | - 『 8                                          |  |  |  |
| fx<br>插入函数     | Σ 自动求和 -<br>最近使用的函数                        | 企 逻辑 ▼<br>A 文本·            | ia. | 查找与引用<br><b>ADDRESS</b>            | ół<br>跑 定义名称。<br>☆ 用于公式 →<br>名称 | : 沖追踪引用单元格   騒<br>《共追踪从属单元格 | 55<br>ত⊳<br>监视窗口                 | assac<br>疆<br>计算选项 |                                                |  |  |  |
|                | 的 财务 ,                                     | ■ 日期和时间 ▼                  |     | <b>AREAS</b>                       | 管理器<br>189 根据所选内容创建             | △ 移去箭头 ▼                    | $\mathscr{L}_2$                  | ¢                  |                                                |  |  |  |
|                |                                            | 函数库                        |     | <b>CHOOSE</b>                      | 定义的名称                           |                             | 公式审核                             | 计算                 |                                                |  |  |  |
| $123 - 124 -$  | $H Q =$                                    |                            |     | <b>COLUMN</b>                      |                                 |                             |                                  |                    |                                                |  |  |  |
|                | E <sub>3</sub><br>$\overline{\phantom{a}}$ | $f_x$<br>$\sqrt{2}$        |     | <b>COLUMNS</b>                     |                                 |                             |                                  |                    | v                                              |  |  |  |
| ⊿              | A                                          | B                          |     | <b>GETPIVOTDATA</b>                | $\mathbb{D}$                    |                             | E                                | F                  |                                                |  |  |  |
|                |                                            | 2 <sub>0</sub>             |     | <b>HLOOKUP</b>                     |                                 |                             | $\equiv$                         |                    |                                                |  |  |  |
| $\mathbf{1}$   |                                            |                            |     | <b>HYPERLINK</b>                   | 8年度图书销售订单记录                     |                             |                                  |                    |                                                |  |  |  |
| $\overline{c}$ | 订单编号                                       | 日期                         |     | <b>INDEX</b>                       | 名称                              |                             | 图书编号                             | 图书作者               |                                                |  |  |  |
| 3              | BY-08001                                   | 2012年1月2日                  |     | <b>INDIRECT</b>                    | hfice商务办公好帮手》                   |                             |                                  | 孟天祥                |                                                |  |  |  |
| $\overline{4}$ | BY-08002                                   | 2012年1月4日                  |     | <b>LOOKUP</b>                      | xcel办公高手应用案例》                   |                             |                                  | 陈祥通                |                                                |  |  |  |
| 5              | BY-08003                                   | 2012年1月4日                  |     | <b>MATCH</b>                       | /ord办公高手应用案例》                   |                             |                                  | 王天宇                |                                                |  |  |  |
| 6              | BY-08004                                   | 2012年1月5日                  |     | <b>OFFSET</b>                      | owerPoint办公高手应用案例》              |                             |                                  | 方文成                |                                                |  |  |  |
| 7              | BY-08005                                   | 2012年1月6日                  |     | <b>ROW</b>                         | meNote万用电子笔记本》                  |                             |                                  | 钱顺卓                |                                                |  |  |  |
| 8              | BY-08006                                   | 2012年1月9日                  |     | <b>ROWS</b>                        | lutlook电子邮件应用技巧》                |                             |                                  | 王崇江                |                                                |  |  |  |
| 9              | BY-08007                                   | 2012年1月9日                  |     | <b>RTD</b>                         | <b>Iffice商务办公好帮手》</b>           |                             |                                  | 黎浩然                |                                                |  |  |  |
| 10             | BY-08008                                   | 2012年1月10日                 |     | <b>TRANSPOSE</b>                   | harePoint Server安装、部署与开发》       |                             |                                  | 刘露露<br>防拦器         |                                                |  |  |  |
| $H = 4$        | 销售订单                                       | 00104747100<br>2013年图书销售分相 |     |                                    | 2001也从青千点用麦刷》<br>ïl ∢           |                             | Ш                                |                    | ▶Ⅱ                                             |  |  |  |
| 就绪             | <b>PEER</b>                                |                            |     | <b>VLOOKUP</b>                     |                                 |                             | 用回凹<br>100%<br>$\left( -\right)$ |                    | $\left( \begin{matrix} 4 \end{matrix} \right)$ |  |  |  |

图7-3 为"销售订单"使用VLOOKUP函数

步骤 3: 第一行点击 D3 单元格 (@图书名称), 第二行切换到"图书编目表"中选择 A2:

B9 单元格, 第三行写 2, 第四行写"FALSE (精确匹配) "。紫色框内出现图书编号, 说明匹配

成功了。点击确定。

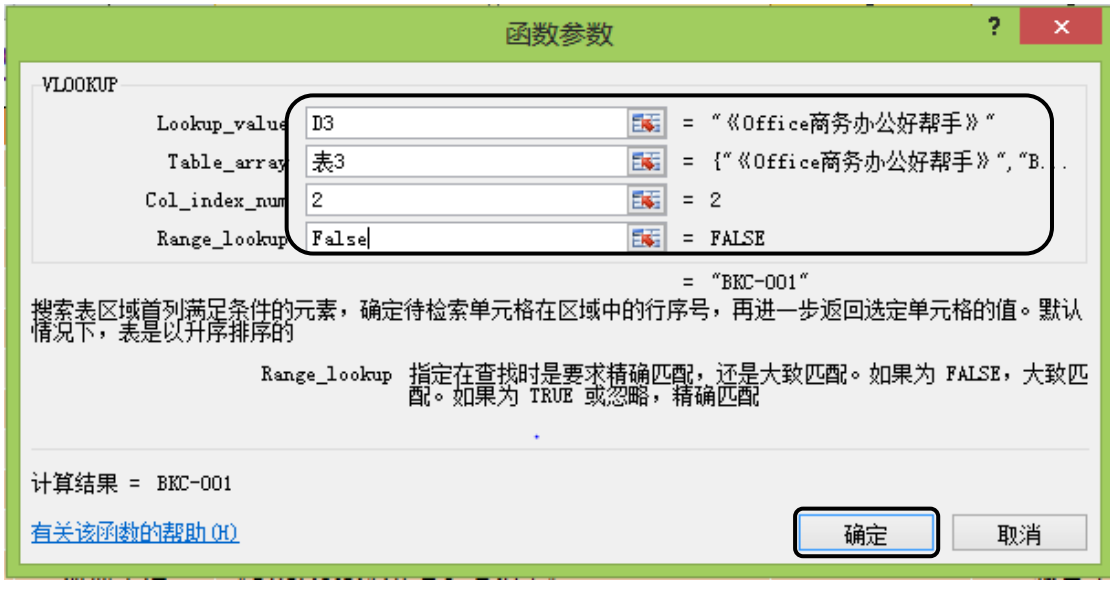

图7-4函数参数对话框

# 第7章 Excel 2010 电子表格综合案例 97

| 図                                                                                                    |                                                      |                                                     |                                 | Excel.xlsx - Microsoft Excel(产品激活失败 |               |                                                                      | о<br>-                   | $\boldsymbol{\times}$ |  |  |  |
|----------------------------------------------------------------------------------------------------|------------------------------------------------------|-----------------------------------------------------|---------------------------------|-------------------------------------|---------------|----------------------------------------------------------------------|--------------------------|-----------------------|--|--|--|
| 文件                                                                                                    | 开始<br>插入                                             | 公式<br>页面布局                                          | 数据<br>审阅                        | 视图<br>开发工具<br>福昕PDF                 | <b>PDF</b>    | $\bullet$<br>品<br>$\mathbb{Z}^2$<br>$\infty$<br>$\qquad \qquad \Box$ |                          |                       |  |  |  |
| fx                                                                                                    | Σ 自动求和 -<br>最近使用的函数                                  | 的 逻辑 -<br>fА<br>文本。                                 | 6 查找与引用。<br><b>LA 数学和三角函数 ▼</b> | 跑 定义名称<br>昼<br>炉用于公式                | 《出追踪从属单元格     | 55<br>$\sqrt{2}$                                                     | 123<br><b>Angel</b><br>靈 |                       |  |  |  |
| 插入函数                                                                                                    | 的 财务 、                                               | 俞 日期和时间 ▼                                           | 偷 其他函数 ▼                        | 名称<br>解 根据所选内容创建<br>管理器             | ◎ 移去箭头 ▼      | 监视窗口<br>$\mathcal{F}_n$                                              | 计算选项<br>œ                |                       |  |  |  |
|                                                                                                    |                                                      | 函数库                                                 |                                 | 定义的名称                               | 公式审核          |                                                                      | 计算                       |                       |  |  |  |
| $\mathbf{r}$ $\mathbf{r}$                                                                                                    | Ы<br>LA<br>$\mathcal{R}$<br>$\overline{\phantom{a}}$ |                                                     |                                 |                                     |               |                                                                      |                          |                       |  |  |  |
|                                                                                                    | <b>I4</b><br>۰                                       | $f_x$<br>(m                                         |                                 |                                     |               |                                                                      |                          |                       |  |  |  |
| $\mathcal{A}% _{0}=\mathcal{A}_{0}=\mathcal{A}_{0}=\mathcal{A}_{0}=\mathcal{A}_{1}=\mathcal{A}_{1}=\math$ | A                                                    | B                                                   | С                               | D                                   |               | E                                                                    | F                        |                       |  |  |  |
|                                                                                                    | 2012年~2013年度图书销售订单记录                                 |                                                     |                                 |                                     |               |                                                                      |                          |                       |  |  |  |
| 1                                                                                                    |                                                      |                                                     |                                 |                                     |               |                                                                      |                          |                       |  |  |  |
| $\overline{2}$                                                                                                    | 订单编号                                                 | 日期                                                  | 书店名称                            | 图书名称                                |               | 图书编号                                                                 | 图书作者                     |                       |  |  |  |
| 3                                                                                                    | BY-08001                                             | 2012年1月2日                                           | 鼎盛书店                            | 《Office商务办公好帮手》                     |               | <b>BKC-001</b>                                                       | 孟天祥                      |                       |  |  |  |
| $\overline{4}$                                                                                                    | BY-08002                                             | 2012年1月4日                                           | 博达书店                            | 《Excel办公高手应用案例》                     |               | <b>BKC-003</b>                                                       | 陈祥通<br>P.                |                       |  |  |  |
| 5                                                                                                    | BY-08003                                             | 2012年1月4日                                           | 博达书店                            | 《Word办公高手应用案例》                      |               | <b>BKC-002</b>                                                       | 王天宇                      |                       |  |  |  |
| 6                                                                                                    | BY-08004                                             | 2012年1月5日                                           | 博达书店                            | 《PowerPoint办公高手应用案例》                |               | <b>BKC-004</b>                                                       | 方文成                      |                       |  |  |  |
| 7                                                                                                    | BY-08005                                             | 2012年1月6日                                           | 鼎盛书店                            | 《OneNote万用电子笔记本》                    |               | <b>BKC-006</b>                                                       | 钱顺卓                      |                       |  |  |  |
| 8                                                                                                    | BY-08006                                             | 2012年1月9日                                           | 鼎盛书店                            | 《Outlook电子邮件应用技巧》                   |               | <b>BKC-005</b>                                                       | 王崇江                      |                       |  |  |  |
| 9                                                                                                    | BY-08007                                             | 2012年1月9日                                           | 博达书店                            | 《Office商务办公好帮手》                     |               | <b>BKC-001</b>                                                       | 黎浩然                      |                       |  |  |  |
| 10                                                                                                    | BY-08008                                             | 2012年1月10日                                          | 鼎盛书店                            | 《SharePoint Server安装、部署与开发》         |               | <b>BKS-001</b>                                                       | 刘露露                      |                       |  |  |  |
| $H = 4$                                                                                                    | 销售订单<br>DV.                                          | 2013年1月10日 - 博洪书店<br>JR年 <mark>续邮销售价折了核邮编自</mark> 表 |                                 | /rwalth八古千点用安刷》                     | DIZO 000<br>Ш | 防光温                                                                  |                          |                       |  |  |  |
| 就绪                                                                                                    |                                                      |                                                     |                                 |                                     |               | 100%<br>田回凹<br>$(-)$                                                 |                          | Œ                     |  |  |  |

图7-5任务1结果截图

任务 2:步骤解析

步骤 1:选中 A2:A678 单元格数据区域→"数据"→'排序'→主要关键字'订单编号',数值,

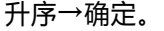

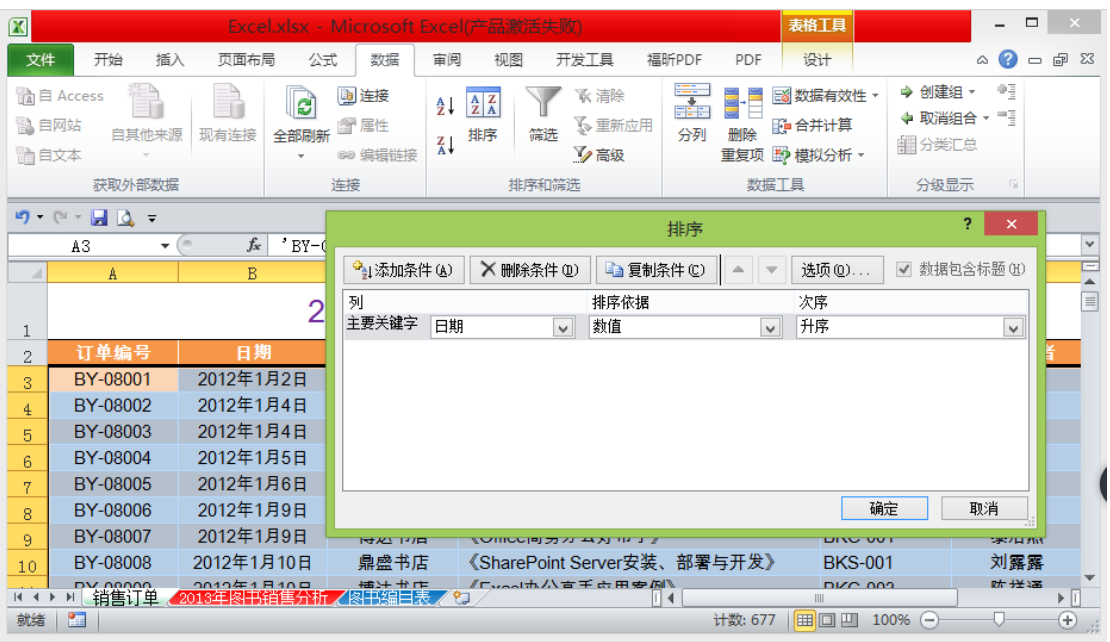

图7-6排序对话框

| $\mathbf{z}$   |                |                                |                                                   | Excel.xlsx - Microsoft Excel(产品激活失败) |                             |         |                           |                 |                        |              |       | 表格工具                |              |               | $\boldsymbol{\mathsf{x}}$<br>▭ |
|----------------|----------------|--------------------------------|---------------------------------------------------|--------------------------------------|-----------------------------|---------|---------------------------|-----------------|------------------------|--------------|-------|---------------------|--------------|---------------|--------------------------------|
| 文件             |                | 开始<br>插入                       | 页面布局                                              | 公式                                   | 数据                          | 宙阅      | 视图                        |                 | 开发工具                   | 福昕PDF        | PDF   | 设计                  |              | Ø<br>$\varpi$ | 品 区<br>$\qquad \qquad \Box$    |
| P              | Ж              |                                | Arial Unicode N - 11                              | ≡<br>≡                               | 青<br>$\equiv$               | 文本      | $\cdot$                   |                 | <b>最条件格式。</b>          |              | 言■插入▼ | Σ -                 | A            | £ĥ.           |                                |
| 粘贴             | łe             | $\, {\bf B}$                   | $A^{\dagger} A^{\dagger}$<br>U<br>$\mathbf{v}$ .  | 目<br>喜                               | $-a$<br>達                   | 딿-      | $\frac{9}{6}$<br>,        | E,              |                        | 突出显示单元格规则(H) |       | 5                   | 大于(G)        |               |                                |
|                | 3              | Ħ                              | 뺯<br>⇘<br>$\mathbf A$<br>$\overline{\phantom{a}}$ | 铜铜                                   | $\mathcal{D}_{\mathcal{F}}$ | $3.4\%$ |                           |                 |                        |              |       |                     |              |               |                                |
| 剪贴板            | 园              |                                | 字体                                                | Б.<br>对齐方式                           | 匾                           | 数字      | $\overline{\mathbb{F}_M}$ | $\frac{1}{210}$ |                        | 顶目选取规则(T)    |       | 最                   | 小于(L)        |               |                                |
| ю-             | <b>IT's</b>    | HQ.<br>$\overline{\mathbf{v}}$ | $\equiv$                                          |                                      |                             |         |                           |                 | 数据条(D)                 |              |       |                     | 介于(B)        |               | $\checkmark$                   |
|                | A <sub>2</sub> | $\overline{\phantom{a}}$       | $f_x$<br>B                                        | 订单编号                                 | C                           |         |                           | 閨               |                        |              |       |                     |              |               | $\mathbb{F}$                   |
| ⊿              |                | A                              |                                                   |                                      |                             |         |                           | 릨               | 色阶(S)                  |              |       |                     | 等于(E)        |               | $\equiv$                       |
| 1              |                |                                |                                                   |                                      | 2012年~2013年周                |         |                           |                 |                        |              |       |                     |              |               |                                |
| $\overline{2}$ |                | 订单编号                           | 日期                                                |                                      | 书店名称                        |         | 图书名称                      | 糧               | 图标集(T)                 |              |       | $\frac{1}{2}$       | 文本包含(T)      |               | 图书                             |
| 3              |                | BY-08001                       | 2012年1月2日                                         |                                      | 鼎盛书店                        |         | 《Office商:                 | H               | 新建规则(N)                |              |       |                     |              |               | 孟天                             |
| 4              |                | BY-08002                       | 2012年1月4日                                         |                                      | 博达书店                        |         | 《Excel办                   |                 | 清除规则(C)                |              |       |                     | 发生日期(A)      |               | 陈祥                             |
| 5              |                | BY-08003                       | 2012年1月4日                                         |                                      | 博达书店                        |         | 《Word办⁄                   |                 | 管理规则(R)                |              |       | B                   | 重复值(D)       |               | 王天                             |
| 6              |                | BY-08004                       | 2012年1月5日                                         |                                      | 博达书店                        |         | <b>《PowerPo</b>           | 匾               |                        |              |       |                     |              |               | 方文                             |
| 7<br>$H = 4$   |                | BY-08005                       | 2012年1月6日                                         |                                      | 鼎盛书店                        |         |                           |                 | 《OneNote万用电子笔记本》<br>ПR |              |       |                     | 其他规则(M)      |               | 钱顺一                            |
| 就绪             | P.             | 销售订单                           | 2013年图书销售分析/图书编目表/                                |                                      |                             | ್ರ      |                           |                 |                        | 计数: 677      | ■■■   | <b>IIII</b><br>100% | $\leftarrow$ |               | ▶Ⅱ<br>$_{\oplus}$              |

步骤 2:设置升序后,点击"条件格式"。选择重复值。弹出"重复值"对话框。

图7-7 条件格式截图

步骤 3:选择"自定义格式",弹出对话框。设置字体为标准紫色,单击确定。最后在点击"重

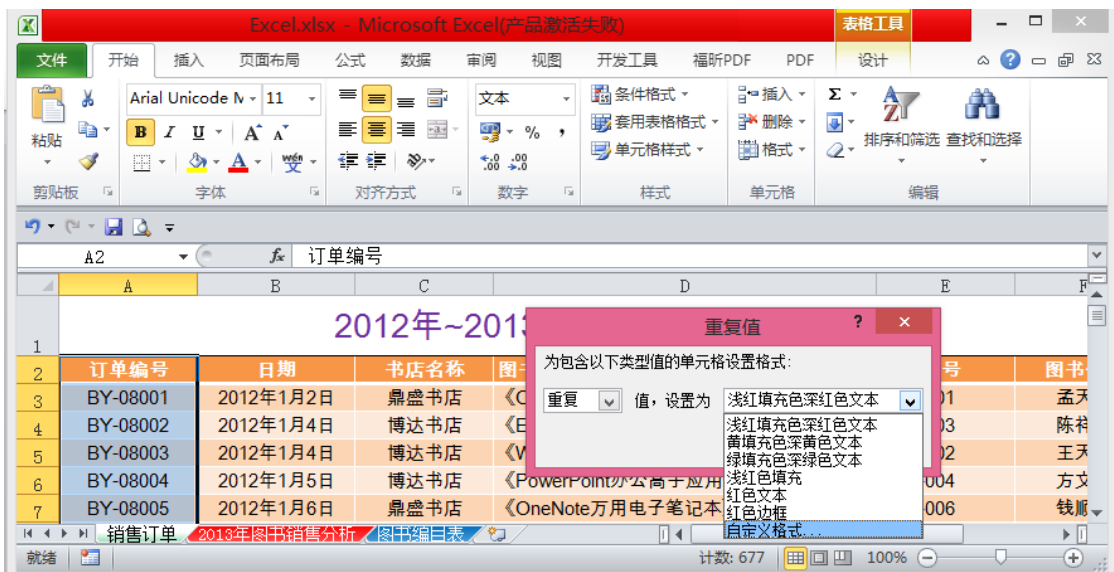

复值"对话框的确定。

图7-8 "重复值"设置对话框

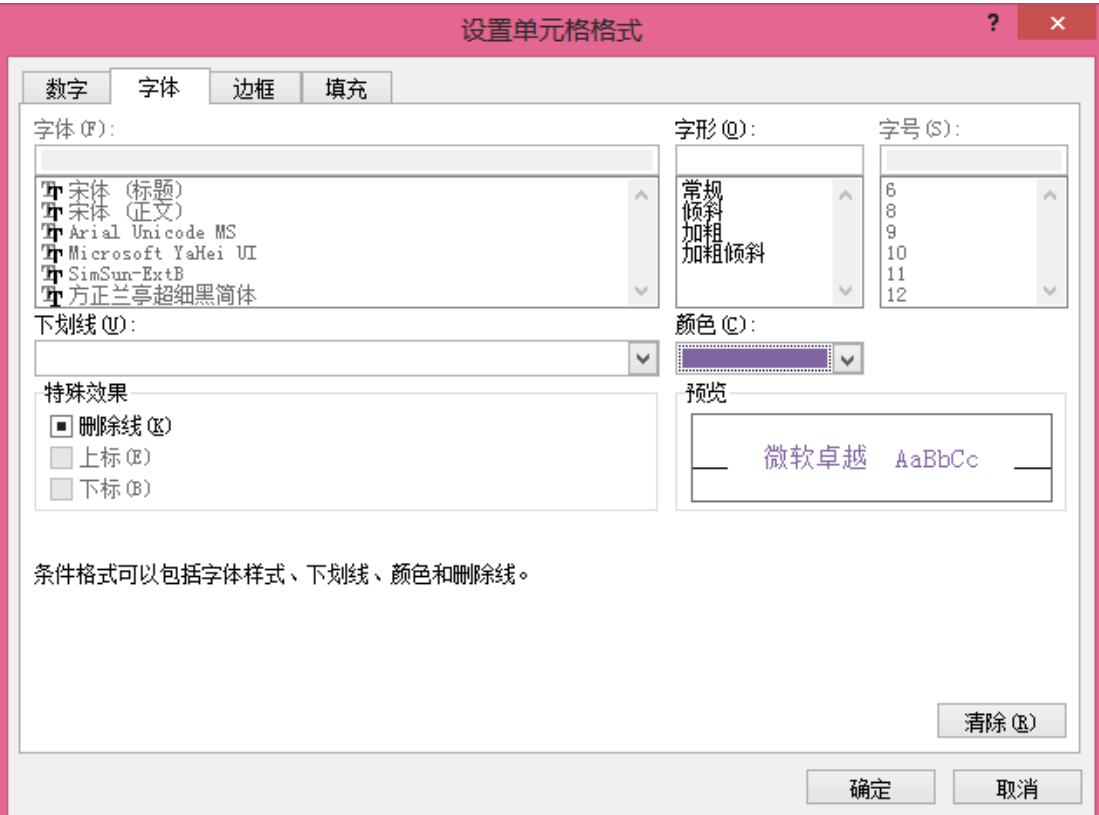

## 图7-9 "重复值"字体颜色设置

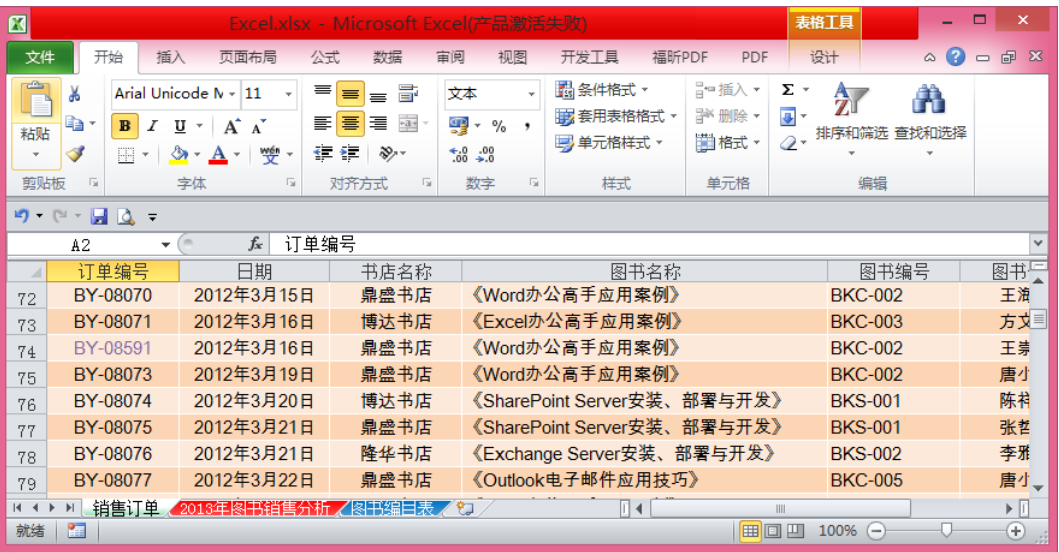

#### 图7-10 重复值字体为紫色截图

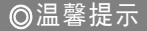

BY-08591 就是订单编号列中的重复的值;

步骤 4: 点击"排序和筛选"下面的自定义排序。弹出对话框。

步骤 5: 按题目要求, 将重复值的订单编号设置在顶端。点击确定。(注意: 选择的时候不 要选择在顶端,这个排序中的在顶端其实是在最下面的底端)。

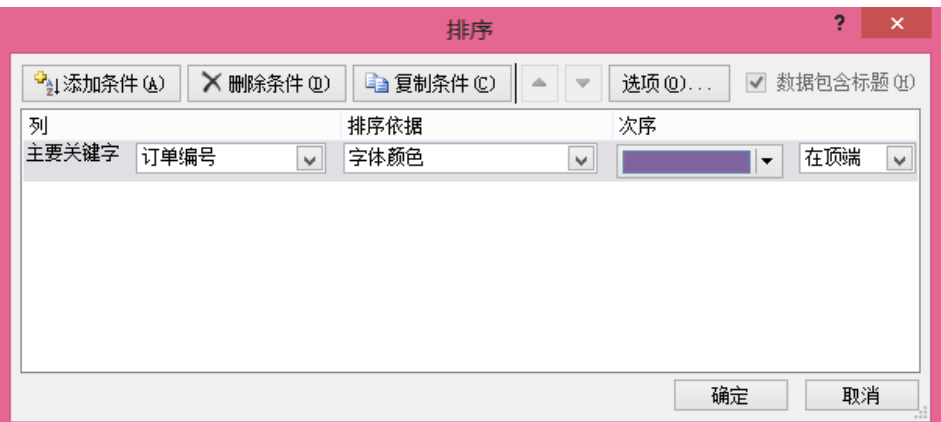

#### 图7-11 重复值置顶

| $\mathbf{z}$   |                                                               |                        |                                                  |           | Excel.xlsx - Microsoft Excel(产品激活失败)                              |    |                                                                    |                                           |       |                             |                                           | 表格工具                                           | -                     | $\Box$                    | $\times$       |
|----------------|---------------------------------------------------------------|------------------------|--------------------------------------------------|-----------|-------------------------------------------------------------------|----|--------------------------------------------------------------------|-------------------------------------------|-------|-----------------------------|-------------------------------------------|------------------------------------------------|-----------------------|---------------------------|----------------|
| 文件             | 开始                                                            | 插入                     | 页面布局                                             | 公式        | 数据                                                                | 审阅 | 视图                                                                 | 开发工具                                      | 福昕PDF | PDF                         |                                           | 设计                                             | $\bullet$<br>$\infty$ | 品<br>$\qquad \qquad \Box$ | $\mathbb{Z}^2$ |
| P<br>粘贴        | Ж<br>Qa ∗<br>$\mathbf{B}$<br>- 3<br>円                         | U<br>◇<br>$\mathbf{v}$ | Arial Unicode N - 11<br>A<br>$\mathbf{v}$<br>wén | ≡<br>亖    | 클<br>$\equiv$<br>$=$<br>$-3+$<br>着<br>喜<br>使得<br>$\sum_{i=1}^{n}$ |    | 文本<br>u<br>專 -<br>$\frac{1}{2}$<br>$\frac{60}{60}$ $\frac{00}{60}$ | <b>最条件格式。</b><br>再 套用表格格式 、<br>   单元格样式 - |       | ☆■插入▼<br>≧ 删除 ▼<br>iii 格式 - | Σ<br>$\mathbf{v}$<br>$\overline{P}$<br>o- | $\frac{\mathbf{A}}{\mathbf{Z}}$<br>排序和筛选 查找和选择 | Ä                     |                           |                |
| 節贴板            | $\overline{u}$                                                |                        | 字体                                               | <b>Fa</b> | 对齐方式                                                              | 反  | 数字<br>$\overline{u}$                                               | 样式                                        |       | 单元格                         |                                           | 编辑                                             |                       |                           |                |
| 17 -           | $\blacksquare$<br>$\Gamma$<br>$\overline{\phantom{a}}$        | $\overline{\bullet}$   |                                                  |           |                                                                   |    |                                                                    |                                           |       |                             |                                           |                                                |                       |                           |                |
|                | 订单编号<br>$f_x$<br>$\sim$<br>$\checkmark$<br>A2<br>$\checkmark$ |                        |                                                  |           |                                                                   |    |                                                                    |                                           |       |                             |                                           |                                                |                       |                           |                |
| ⊿              | A                                                             |                        | B                                                |           | С                                                                 |    |                                                                    |                                           | D     |                             |                                           | E                                              |                       |                           | $F^-$          |
|                |                                                               |                        |                                                  |           |                                                                   |    |                                                                    | 2012年~2013年度图书销售订单记录                      |       |                             |                                           |                                                |                       |                           |                |
| $\overline{2}$ | 订单编号                                                          |                        | 日期                                               |           | 书店名称                                                              |    | 图书名称                                                               |                                           |       |                             |                                           | 图书编号                                           |                       | 图书                        |                |
| 3              | BY-08591                                                      |                        | 2012年3月16日                                       |           | 鼎盛书店                                                              |    |                                                                    | 《Word办公高手应用案例》                            |       |                             |                                           | <b>BKC-002</b>                                 |                       |                           | 王芽             |
| $\ddot{4}$     | BY-08086                                                      |                        | 2012年3月30日                                       |           | 降华书店                                                              |    |                                                                    | 《SharePoint Server安装、部署与开发》               |       |                             |                                           | <b>BKS-001</b>                                 |                       |                           | 徐亚             |
| 5              | BY-08137                                                      |                        | 2012年5月25日                                       |           | 隆华书店                                                              |    |                                                                    | 《OneNote万用电子笔记本》                          |       |                             |                                           | <b>BKC-006</b>                                 |                       |                           | 余邪             |
| 6              | BY-08591                                                      |                        | 2013年9月14日                                       |           | 隆华书店                                                              |    |                                                                    | 《Excel办公高手应用案例》                           |       |                             |                                           | <b>BKC-003</b>                                 |                       |                           | 赵玮             |
| 7              | BY-08137                                                      |                        | 2013年10月5日                                       |           | 鼎盛书店                                                              |    |                                                                    | 《Excel办公高手应用案例》                           |       |                             |                                           | <b>BKC-003</b>                                 |                       |                           | 关天ー            |
| $14 - 4$       | 销售订单                                                          |                        | 2013年阁书销售分析.                                     |           | <b>7图书编目表 / 20</b>                                                |    |                                                                    | lī 4                                      |       |                             | Ш                                         |                                                |                       |                           | ▶∏             |
| 就绪             | 图                                                             |                        |                                                  |           |                                                                   |    |                                                                    |                                           |       |                             | 田回凹                                       | 100%<br>$\left( -\right)$                      |                       |                           | $^{\circ}$     |

图7-12 任务2结果截图

任务 3:步骤解析

步骤 1: 在"2013 年图书销售分析"工作表 A12 单元格中, 输入公式"=SUMIFS(销售订 单 !\$G\$3:\$G\$678, 销 售 订 单 !\$B\$3:\$B\$678,">=2013-1-1", 销 售 订 单!\$B\$3:\$B\$678,"<=2013-1-31",销售订单!\$D\$3:\$D\$678,\$A4) "回车确定即可。

步骤 2:利用填充柄分别填充 C4~M4 单元格,更改每个单元格公式中对应月份日期即可。 步骤 3: 选定 B4~M4 单元格区域, 指向 M4 单元格右下角的填充柄进行填充所有图书的

每月销售量。

| 図                                        | <b>Excel.xlsx</b>                                                                                | Microsoft Excel(产品激活失败                                                                                    |                              |                |        |                      | 表格工具         |           |             |                 |                   |                            | $\Box$<br>$\pmb{\times}$<br>-                            |
|------------------------------------------|--------------------------------------------------------------------------------------------------|----------------------------------------------------------------------------------------------------|------------------------------|----------------|--------|----------------------|--------------|-----------|-------------|-----------------|-------------------|----------------------------|----------------------------------------------------------|
| 文件<br>开始<br>插入                           | 页面布局<br>公式                                                                                       | 数据                                                                                                    | 审阅<br>视图                     | 开发工具           | 福昕PDF  | PDF                  | 设计           |           |             |                 |                   |                            | $\circ$ $\bullet$<br><b>@ 83</b><br>$\qquad \qquad \Box$ |
| ĥ<br>Ж<br>Arial Unicode MS<br><b>「「」</b> | $+11$                                                                                            | $A^{\dagger} A^{\dagger}$<br>$\equiv$<br>$\mathbf{v}$                                                     | $x^2 + 2x + 1$<br>$=$<br>$=$ | 一自动换行          |        | 数值                   | $\mathbf{v}$ | 鷝         |             |                 | 旨□插入<br>学問除       | Σ,<br>$\frac{A}{2}$<br>・画・ | A                                                        |
| 粘贴<br>U -<br>$B$ <i>I</i><br>Í           | 田・<br>$\mathbf{a}$ .<br>A                                                                        | wén<br>٠                                                                                                  | 로 로<br>清                     | 建筑             | 图合并后居中 | 璽 -<br>$\frac{6}{6}$ | $3.8 + 0.08$ | 条件格式<br>٠ | 套用<br>表格格式。 | 单元格样式<br>$\tau$ | iii 格式·           | Q٠                         | 排序和筛选 查找和选择                                              |
| 剪贴板<br>反                                 | 字体                                                                                               | <b>150</b>                                                                                                |                              | 对齐方式           | Fx     | 数字                   | Fx           |           | 样式          |                 | 单元格               | 编辑                         |                                                          |
| り ロー目立一                                  |                                                                                                  |                                                                                                    |                              |                |        |                      |              |           |             |                 |                   |                            |                                                          |
| M4<br>$\mathbf{v}$ (iii)                 | $f_x$                                                                                            | =SUMIFS(销售订单!\$C\$3:\$C\$678,销售订单!\$B\$3:\$B\$678,">=2013-12-1",销售订单!\$B\$3:\$B\$678,"<=2013-12-31",销售订单! |                              |                |        |                      |              |           |             |                 |                   |                            | $\div$                                                   |
| Å                                        |                                                                                                  | B                                                                                                    |                              | D.             | Ε      |                      | G.           | H         |             |                 |                   |                            | IĘ<br>N.                                                 |
|                                          |                                                                                                  |                                                                                                    |                              |                |        |                      |              |           |             | 2013年 图书销售分析    |                   |                            |                                                          |
| 单位:本<br>$\overline{2}$                   |                                                                                                  |                                                                                                    |                              |                |        |                      |              |           |             |                 |                   |                            |                                                          |
| 图书名称<br>q.                               |                                                                                                  | 1月                                                                                                    | 2 <sub>月</sub>               | 3 <sub>H</sub> | 4月     | 5月                   | 6月           | 7月        | 8月          | 9月              | 10月               | 11月                        | 12月                                                      |
| 《Office商务办公好帮手》                          |                                                                                                  | 126                                                                                                    | 3                            | 33             | 76     | 132                  | 41           | 135       | 46          | 42              | 91                | 44                         | 81                                                       |
| 《Word办公高手应用案例》<br>$\overline{5}$         |                                                                                                  | 116                                                                                                    | 133                          | 285            | 63     | 110                  | 154          | 33        | 59          | 315             | 27                | 74                         | $\mathbf{0}$                                             |
| 《Excel办公高手应用案例》<br>6                     |                                                                                                  | 87                                                                                                    | 116                          | 89             | 59     | 141                  | 170          | 291       | 191         | 56              | 110               | 181                        | 97                                                       |
| $14 - 4$                                 | 销售订单 2013年图书销售分析   图书编目表 / 2<br>$\Box$<br>$\triangleright$ $\overline{\mathbb{I}}$<br><b>III</b> |                                                                                                    |                              |                |        |                      |              |           |             |                 |                   |                            |                                                          |
| 圖<br>就绪                                  |                                                                                                  |                                                                                                    |                              |                |        |                      |              |           |             |                 | <b>BOU</b><br>90% | $(-)$                      | $^{\circ}$                                               |

图7-13 图书每月销售量填充截图

步骤 4: 在 A12 单元格中输入"汇总", 在 B12 单元格中用公式"=SUM(B4:B11)", 利用填

充柄完成其它月份的图书销售总量。

| $\Box$                           |                                                                                                    |                           |                               | <b>Excel.xlsx</b> |                           | Microsoft Excel(产品激活失败 |             |            |              |       |                      |                                   | $\Box$<br>×                            |                          |
|----------------------------------|----------------------------------------------------------------------------------------------------|---------------------------|-------------------------------|-------------------|---------------------------|------------------------|-------------|------------|--------------|-------|----------------------|-----------------------------------|----------------------------------------|--------------------------|
| 文件                               | 开始<br>页面布局<br>插入<br>公式                                                                                                    | 数据<br>审阅                  | 视图                            | 开发工具              | 福昕PDF                     | PDF                    |             |            |              |       |                      | $\sim$                            | $\boldsymbol{\Omega}$<br>品<br>$\equiv$ | $\Sigma$                 |
| Ê<br>粘贴                          | Ж<br>宋体<br>~11<br>$\mathcal{A}$<br>lia.                                                                                                    | $A^A$<br>≡                | $\gg$<br>$\equiv$<br>$\equiv$ | 中自动换行             |                           | 常规                     |             | h.<br>条件格式 | I.<br>套用     | 单元格样式 | 言□插入→<br>Σ<br>学 删除 - | ×<br>A,<br>7.<br>$\overline{u}$ - | Å<br>排序和筛选 查找和选择                       |                          |
| ×                                | ⇘<br>$U$ -<br>田 -<br>в<br>$\overline{I}$<br>Í                                                                                               | 뺲<br>≣                    | 甕<br>こうしょう こうきょう<br>≡         | 隹                 | 国合并后居中。                   | 靊.<br>$\%$             | $36 + 0.00$ | ٠          | 表格格式         | ×     | 勤格式                  | Q٠                                | $\sim$                                 |                          |
|                                  | 字体<br>剪贴板<br>150                                                                                                    | $\overline{\mathbb{F}_M}$ |                               | 对齐方式              | $\overline{\mathbb{F}_M}$ | 数字                     | 反.          |            | 样式           |       | 单元格                  | 编辑                                |                                        |                          |
|                                  | $\Box$ $\Delta$ =<br>$[24 -$<br>$\mathbf{m}$ .                                                                                              |                           |                               |                   |                           |                        |             |            |              |       |                      |                                   |                                        |                          |
|                                  | $f_x$<br>$ ($<br>$\checkmark$<br>K16                                                                                                    |                           |                               |                   |                           |                        |             |            |              |       |                      |                                   |                                        |                          |
| $\mathcal{A}$                    | A                                                                                                    | B                         | C                             | D                 | $\mathbb E$               | $\rm F$                | G           | $\rm H$    |              |       | K                    |                                   | H                                      |                          |
| $\overline{1}$<br>$\overline{2}$ | 2013年 图书销售分析<br>单位:本                                                                                                    |                           |                               |                   |                           |                        |             |            |              |       |                      |                                   |                                        |                          |
| 3.                               | 图书名称                                                                                                    | 1月                        | 2 <sub>月</sub>                | 3 <sub>H</sub>    | 4月                        | 5月                     | 6月          | <b>7月</b>  | 8月           | 9月    | 10月                  | 11月                               | 12月                                    |                          |
| $\mathbf{4}$                     | 《Office商务办公好帮手》                                                                                                    | 126                       | 3                             | 33                | 76                        | 132                    | 41          | 135        | 46           | 42    | 91                   | 44                                | 81                                     |                          |
| 5                                | 《Word办公高手应用案例》                                                                                                    | 116                       | 133                           | 285               | 63                        | 110                    | 154         | 33         | 59           | 315   | 27                   | 74                                | $\mathbf{0}$                           |                          |
| 6                                | 《Excel办公高手应用案例》                                                                                                    | 87                        | 116                           | 89                | 59                        | 141                    | 170         | 291        | 191          | 56    | 110                  | 181                               | 97                                     |                          |
| $\overline{7}$                   | 《PowerPoint办公高手应用案例》                                                                                                    | 99                        | 82                            | 16                | 138                       | 237                    | 114         | 198        | 149          | 185   | 66                   | 125                               | 94                                     |                          |
| 8                                | 《Outlook电子邮件应用技巧》                                                                                                    | 134                       | 40                            | 34                | 87                        | 26                     | 45          | 122        | 45           | 116   | 62                   | 63                                | 45                                     |                          |
| 9                                | 《OneNote万用电子笔记本》                                                                                                    | 104                       | 108                           | 93                | 48                        | 36                     | 59          | 91         | 58           | 61    | 68                   | 73                                | 6                                      |                          |
| 10                               | 《SharePoint Server安装、部署与开发》                                                                                                    | 141                       | 54                            | 193               | 103                       | 106                    | 56          | 28         | $\mathbf{0}$ | 41    | 38                   | 34                                | 104                                    |                          |
| 11                               | 《Exchange Server安装、部署与开发》                                                                                                    | 88                        | 74                            | 12                | 21                        | 146                    | 73          | 33         | 94           | 54    | 88                   | 6                                 | 83                                     |                          |
| 12                               | F.<br>汇总                                                                                                    | 895                       | 610                           | 755               | 595                       | 934                    | 712         | 931        | 642          | 870   | 550                  | 600                               | 510                                    | $\overline{\phantom{0}}$ |
| $14 - 4$<br>就绪                   | 2013年图书销售分析<br>销售订单<br>图 化自己表 人名<br>∏⊣<br>$\mathbb{H}$<br><b>III</b><br>$\blacktriangleright$ $\ \cdot\ $<br>医<br>o<br>Ð<br>90%<br>田口凹<br>⊝ |                           |                               |                   |                           |                        |             |            |              |       |                      |                                   |                                        |                          |

图7-14 图书每月销售总和设置截图

任务 4:步骤解析

步骤1:在"2013年图书销售分析"工作表中的N4:N11单元格中插入迷你图(插入→迷你图),

数据区域为每个单元格前面的1月~12月的数据。

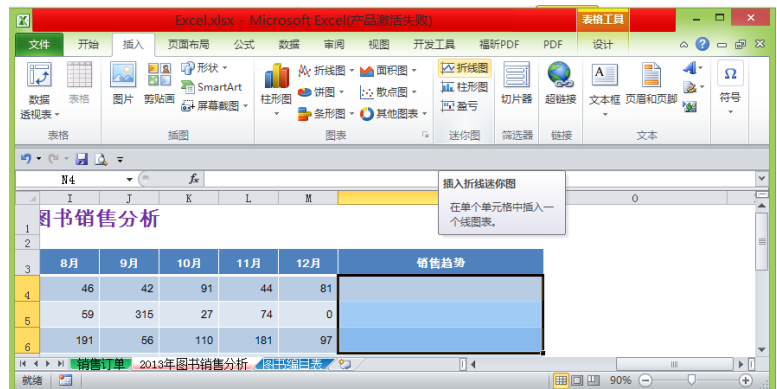

图7-15 插入迷你折线图

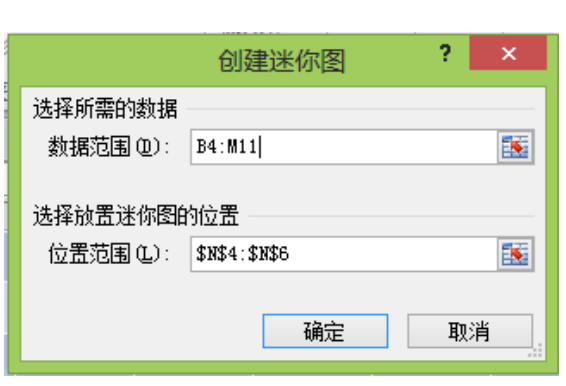

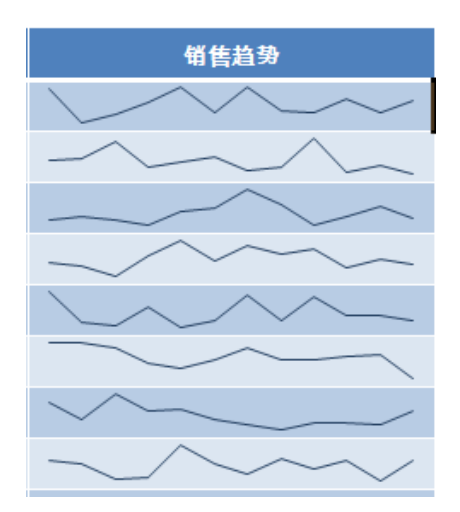

图7-16 创建迷你折线图对话框 图7-17 迷你折线图创建成功截图

步骤2:选中迷你图后,在弹出的"迷你图工具,设计"选项卡下,勾选'最高点'和'最低点'。

第 7 章 Excel 2010 电子表格综合案例 103

| 図                                      |                                                |                     |                           |                           |                 | Excel.xlsx - Microsoft Excel(产品激活失败) | 迷你图工具<br>表格工具                                                | $\Box$<br>$\boldsymbol{\mathsf{x}}$<br>۳                          |
|----------------------------------------|------------------------------------------------|---------------------|---------------------------|---------------------------|-----------------|--------------------------------------|--------------------------------------------------------------|-------------------------------------------------------------------|
| 文件                                     | 开始                                             | 插入                  | 页面布局                      | 公式                        | 数据<br>审阅        | 开发工具<br>福昕PDF<br>视图<br>PDF           | 设计<br>设计                                                     | $\bullet$<br>$-B \times$<br>$\triangle$                           |
| $\mathscr{P}$<br>编辑数据<br>$\mathcal{P}$ | $\rightsquigarrow$<br>折线图                      | <u>ilir.</u><br>柱形图 | ▽ 高点<br>Pat<br>▽ 低点<br>盈亏 | □ 首点<br>□ 尾点<br>□ 负点 □ 标记 |                 |                                      | ■ 迷你图颜色 ▼<br>$\Delta$<br>■ 标记颜色 ・<br>$\overline{\mathbb{V}}$ | 回组合<br><del>1 mm</del><br><b>门取消组合</b><br>坐标轴<br>2清除,<br>۰        |
| 迷你图                                    |                                                | 类型                  |                           | 显示                        |                 | 样式                                   |                                                              | 分组                                                                |
|                                        | り ロ・日 マー                                       |                     |                           |                           |                 |                                      |                                                              |                                                                   |
|                                        | N4                                             | $-\left($           | $f_x$                     |                           |                 |                                      |                                                              | $\mathbf{v}$                                                      |
|                                        | I                                              | $\overline{J}$      | K                         | $\mathbb L$               | $\mathbbmss{M}$ | $\mathbb N$                          | $\circ$                                                      | $\equiv$<br>$\blacktriangle$                                      |
| $\mathbf{1}$                           |                                                | 图书销售分析              |                           |                           |                 |                                      |                                                              |                                                                   |
| $\overline{2}$                         |                                                |                     |                           |                           |                 |                                      |                                                              |                                                                   |
| 3                                      | 8月                                             | 9月                  | 10月                       | 11月                       | 12月             | 销售趋势                                 |                                                              |                                                                   |
| $\mathbf{4}$                           | 46                                             | 42                  | 91                        | 44                        | 81              |                                      |                                                              | $\equiv$                                                          |
| 5                                      | 59                                             | 315                 | 27                        | 74                        | $\mathbf 0$     |                                      |                                                              |                                                                   |
| 6                                      | 191                                            | 56                  | 110                       | 181                       | 97              |                                      |                                                              |                                                                   |
| 7                                      | 149                                            | 185                 | 66                        | 125                       | 94              |                                      |                                                              |                                                                   |
| 8                                      | 45                                             | 116                 | 62                        | 63                        | 45              |                                      |                                                              |                                                                   |
| 9                                      | 58                                             | 61                  | 68                        | 73                        | 6               |                                      |                                                              |                                                                   |
| 10                                     | $\Omega$                                       | 41                  | 38                        | 34                        | 104             |                                      |                                                              | ▼                                                                 |
| $H = 4$                                | $\blacktriangleright$<br>$\blacktriangleright$ | 销售订单                | 2013年图书销售分析               |                           | 图书编目表           | ∏∢<br>℃⊒                             |                                                              | $\triangleright$ $\overline{\mathbb{F}}$<br>$\parallel \parallel$ |
| 就绪                                     | 臨                                              |                     |                           |                           |                 |                                      | 田回凹<br>$90%$ $(-)$                                           | $^{\circledR}$                                                    |

图7-18迷你折线图创建高低点

### 任务 5:步骤解析

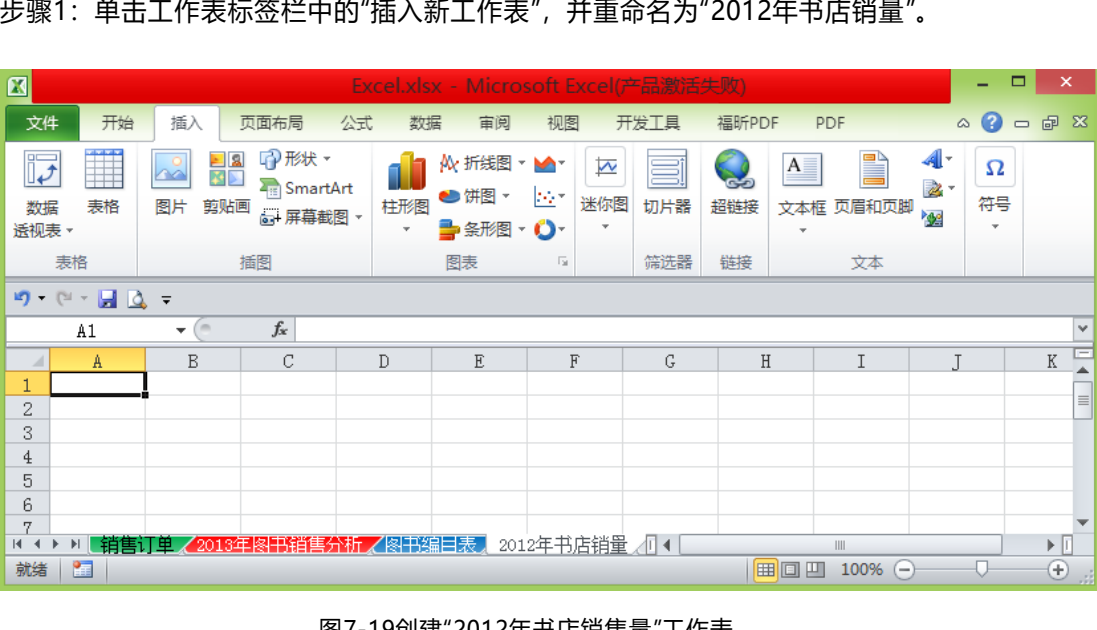

 $\sim$ 

图7-19创建"2012年书店销售量"工作表

步骤2:单击"销售订单",选定A2:G678区域,单击"插入"选项卡→"数据透视表"按钮,弹

出"创建数据透视表"对话框,"选择一个表或区域"中选定A2:G678区域,在其下选择"现有工作

表", "位置"栏中选择"2012年书店销量! \$a\$1", 单击"确定"按钮。

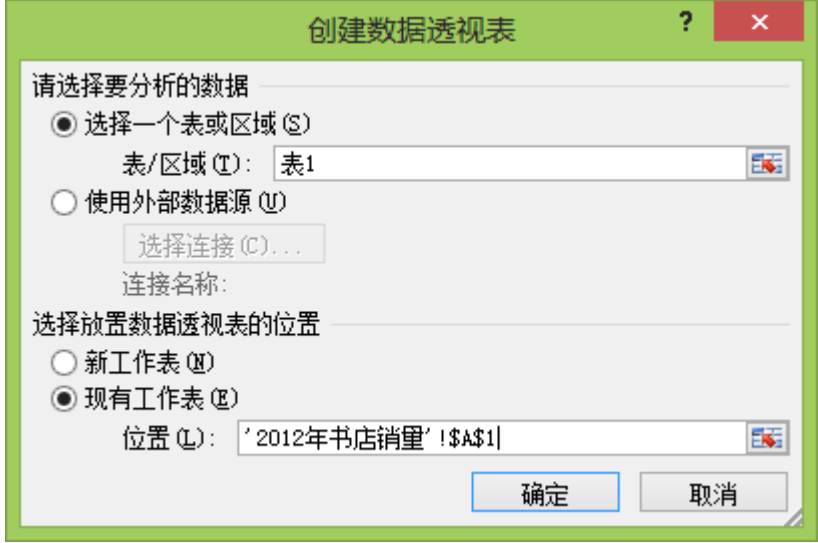

图7-20创建数据透视表对话框

| 図                                     |                         |                 | Excel.xlsx - Microsoft Excel(产品激活失败) |                                |                                                                                                    |          |                        |                                                         | 数据透视表工具                                             |         |                                                        | $\Box$<br>-                        | $\boldsymbol{\times}$                         |
|---------------------------------------|-------------------------|-----------------|--------------------------------------|--------------------------------|----------------------------------------------------------------------------------------------------|----------|------------------------|---------------------------------------------------------|-----------------------------------------------------|---------|--------------------------------------------------------|------------------------------------|-----------------------------------------------|
| 开始<br>文件                              | 插入                      | 页面布局            | 数据<br>公式                             | 审阅                             | 视图                                                                                                    | 开发工具     | 福昕PDF                  | PDF                                                     | 洗项                                                  | 设计      |                                                        | $\circ$ $\bullet$                  | 品 図<br>$\qquad \qquad \Box$                   |
| 数据透视表名称:<br>数据透视表1<br>■ 选项 ▼<br>数据透视表 | 活动字段:<br><b>4 字段设置</b>  | 峄<br>٣Ę<br>活动字段 | → 将所选内容分组<br>◆ 取消组合<br>5 将字段分组<br>分组 | $\frac{A}{Z}$<br>$\frac{Z}{A}$ | 言<br>$\begin{array}{ c c }\hline \mathbf{A} & \mathbf{Z} \\ \hline \mathbf{Z} & \mathbf{A} \end{array}$<br>排序<br>插入<br>切片器 -<br>排序和筛选 | ಲಿ<br>刷新 | B<br>更改<br>数据源 -<br>数据 | ■汤清除,<br>显 选择。                                          | 區 移动数据透视表<br>操作                                     | 譞<br>计算 | ■同数据透视图<br>图 OLAP 工具<br>暨 模拟分析。<br>工具                  | 日 字段列表<br>□ +/- 按钮<br>田 字段标题<br>显示 |                                               |
| $9 - 12 = 2$<br>A1                    | $\mathbf{v}$ (iii)      | $f_x$           |                                      |                                |                                                                                                    |          |                        |                                                         |                                                     |         |                                                        |                                    | $\vee$                                        |
| A                                     | B                       | C               | D                                    | E                              | F                                                                                                    | G        | H                      |                                                         | 数据透视表字段列表                                           |         |                                                        |                                    | $\boldsymbol{\times}$<br>$\blacktriangledown$ |
| 2<br>3<br>4<br>5<br>6<br>7<br>$H = 4$ | 数据透视表1<br>视表字段列表"中选择字段。 | 若要生成报表,请从"数据透   | 销售订单 / 2013年图书销售分析 / 图书编目表 /         |                                | 2012年书店销量Ⅱ4                                                                                                    |          | Ш                      | $\mathbf{v}$<br>$\triangleright$ $\overline{\parallel}$ | 选择要添加到报表的字段:<br>门详编号<br>旧期<br> 书店名称<br>图书名称<br>图书编号 |         | $\vee$<br>罵<br>翢<br>Σ<br>v<br>$\overline{\phantom{a}}$ | 报表筛选<br>列标签<br>行标签<br>数值           | $\blacksquare$ -                              |
| 图<br>就绪                               |                         |                 |                                      |                                |                                                                                                    |          |                        |                                                         |                                                     |         | 田回凹<br>$100\%$ $(-)$                                   | o                                  | $\bigoplus$                                   |

图7-21数据透视表字段列设置

任务 6:步骤解析

温馨提示:为了统计方便,请勿对完成的数据透视表进行额外的排序操作。

步骤1:接第5题,把"书店名称"拖动行标签框,"日期"拖到时标签框,"销量(本)"拖到数值 框,且为"求和项"。

步骤2:鼠标选中任一日期单元格(如"2012年1月2日"单元格),单击 "选项"→'分组'中'将所 选内容分组'→'分组'对话框→设置起止时间(2012/1/1~2012/12/31),'步长'值为 季度→确定

完成。

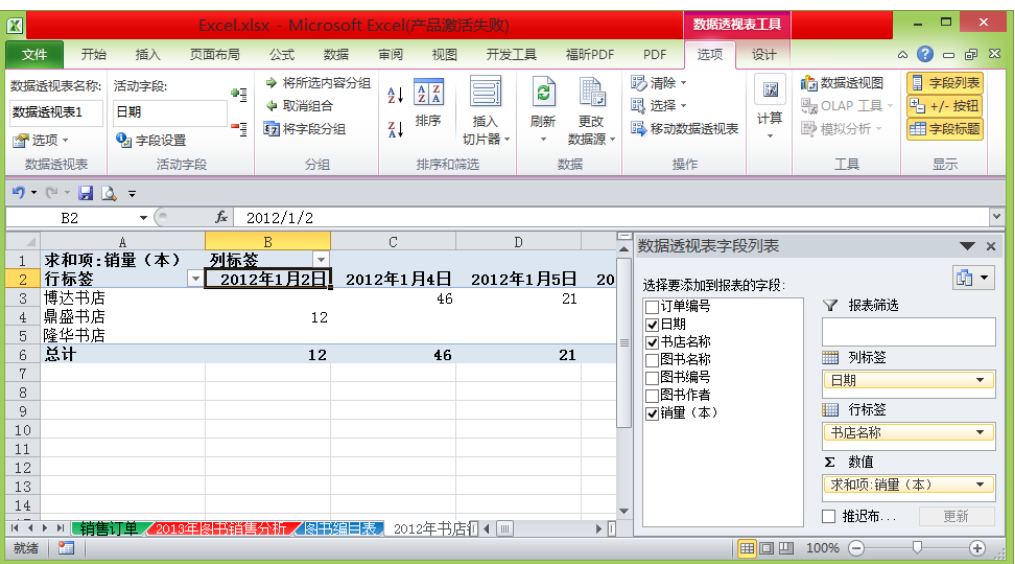

图7-22将所选内容分组

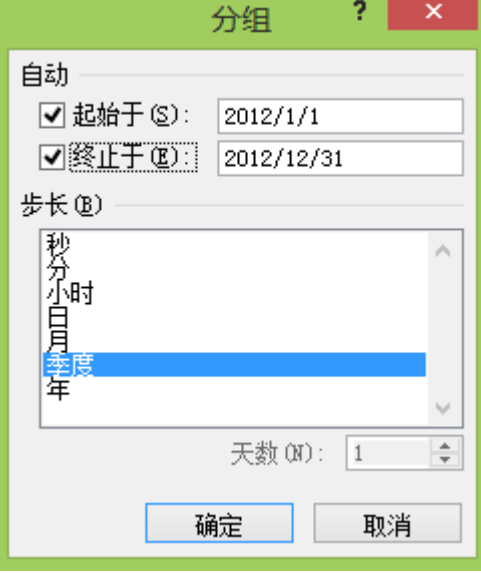

图7-23内容分组对话框

# 106 Office 2010 办公软件高级应用

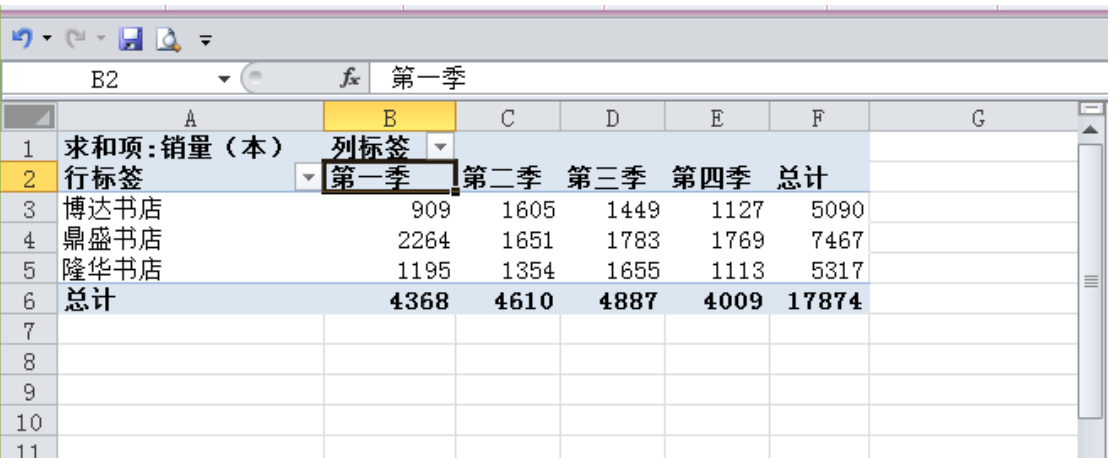

图7-24任务6结果截图